## **ArabulucuPro Giriş Aşaması**

Tarayıcınızdan https://www.arabulucupro.com/login adresine giriniz.

Aşağıdaki görselde olduğu gibi açılan sayfaya SMS ve e-posta ile tarafınıza gönderilen kullanıcı adı ve şifre bilgilerini girdiğinizde programa giriş yapmış olacaksınız.

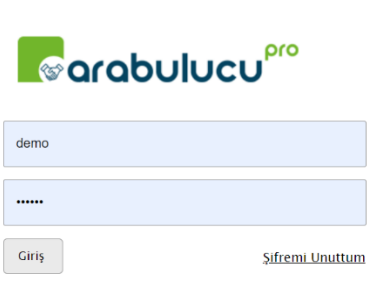

Şifrenizi değiştirmek için sağ üst köşedeki, Yardım butonunun solunda yer alan isim-soy isminizin yanında yer alan ok işaretine tıklayınız.

Açılan sayfanın sol tarafında bulunan Şifre İşlemleri sekmesinden şifrenizi değiştirebilirsiniz.

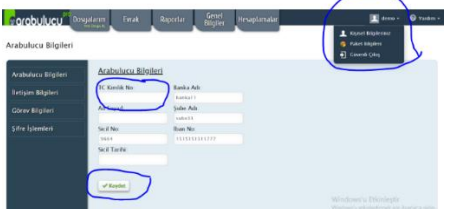

## **E-imza ile giriş yapmak için;**

e-imzasını bilgisayarınıza takınız.

Tarayıcınızdan https://www.arabulucupro.com/login adresine giriniz.

Açılan sayfanın en altında yer alan e-imza servis indir'i tıklayınız.

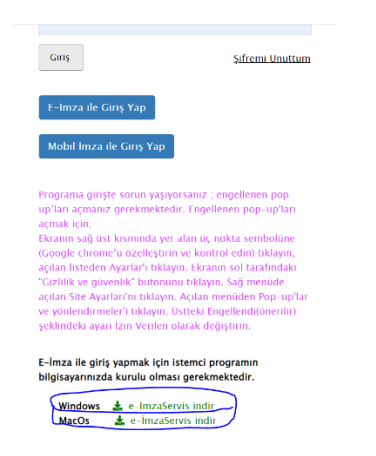

İndirilen exeyi kurunuz.

Masaüstündeki aşağıda görseli sunulan e-İcraPro İmza Servisini çift tıklayarak çalıştırınız.

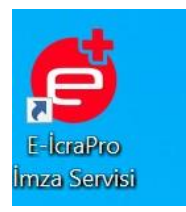

Aşağıda görseli sunulan E-İmza İle Giriş Yap/ Mobil İmza ile Giriş Yap butonuna tıklayarak programa giriş sağlayabilirsiniz.

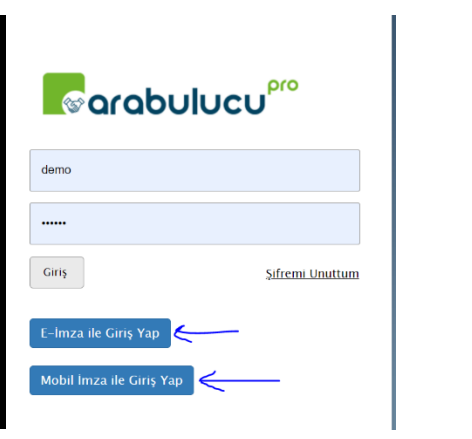

A